## **Handmatig leerkrachten inschrijven**

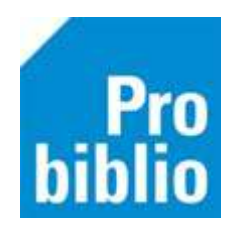

Leerkrachten kunnen worden ingeschreven in schoolWise, ze kunnen net als leerlingen lenen, inleveren en inloggen op de schoolWise website.

Op de schoolWise portal kan er worden gezocht naar boeken en informatie, maar er zijn voor leerkrachten extra mogelijkheden zoals leestips van leerlingen inzien, uitleenoverzichten en vergeten wachtwoorden resetten.

**Tip**: Schrijf de leerkrachten in, in groep 9. De uitleningen van deze groep tellen dan niet mee voor de monitor van de Bibliotheek op school. Heeft de school nog geen groep 9, vraag deze dan aan bij de POI.

**Tip**: Mogen leerkrachten meer dan 5 boeken tegelijk lenen, dan kan de POI dit aanpassen naar maximaal 99 exemplaren.

## **Algemene informatie leerkrachten inschrijven:**

- Er is een inlog met uitgebreide bevoegdheden nodig, om leerkrachten in te schrijven.
- De leerkrachten worden eenmalig handmatig ingeschreven in de schoolWise client.
- Leerkrachten worden niet automatisch uitgeschreven, dit moet handmatig worden gedaan in de schoolWise client.
- Leerkrachten worden alleen ingeschreven op schoolWise van de eigen school. Leerkrachten krijgen geen abonnement in de openbare bibliotheek
- De gebruikersnaam moet handmatig worden aangemaakt. Het pasnummer kan ook gebruikt worden als gebruikersnaam, om in te loggen in de schoolWise portal.

## **Handmatig leerkracht inschrijven**

- 1. Start de schoolWise client en log in met de persoonlijke inlog met uitgebreide bevoegdheden
- 2. Ga naar 'Klanten' > 'Klantenadministratie'.

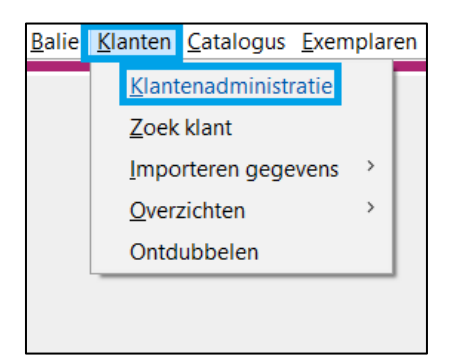

3. Ga naar 'Klant' > 'Nieuwe klant toevoegen'.

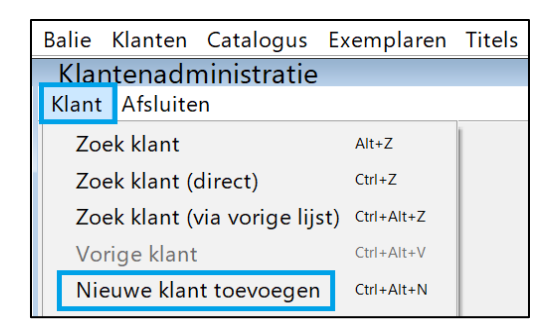

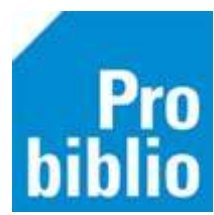

4. Laat schoolWise een pasnummer genereren: Typ in het veld 'Klantnummer' een V en daarna Enter. Nummer genereren: JA

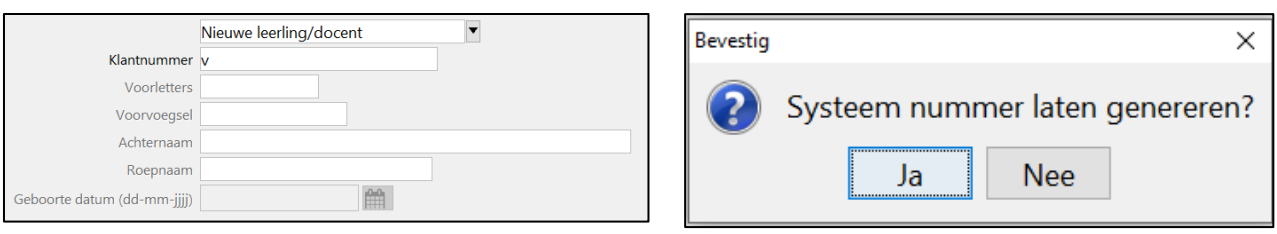

- 5. Vul de velden voorletters, voorvoegsel, achternaam en roepnaam in. Vul de (eventueel fictieve) geboortedatum in.
- 6. Klik rechts onderin op 'OK, vervolg'.
- 7. De adresgegevens hoeven niet te worden ingevuld. Vul wel de sexe in.
- 8. Kies bij 'Gebruik inlogaccount' voor 'Nee' in. Klik op [Leeg] achter 'E-mail'.
- 9. Vul een gebruikersnaam in en voer bij 'fysieke groep' en 'jaargroep' groep 9 in.
- 10. Klik rechts onderin op 'OK, vervolg'.

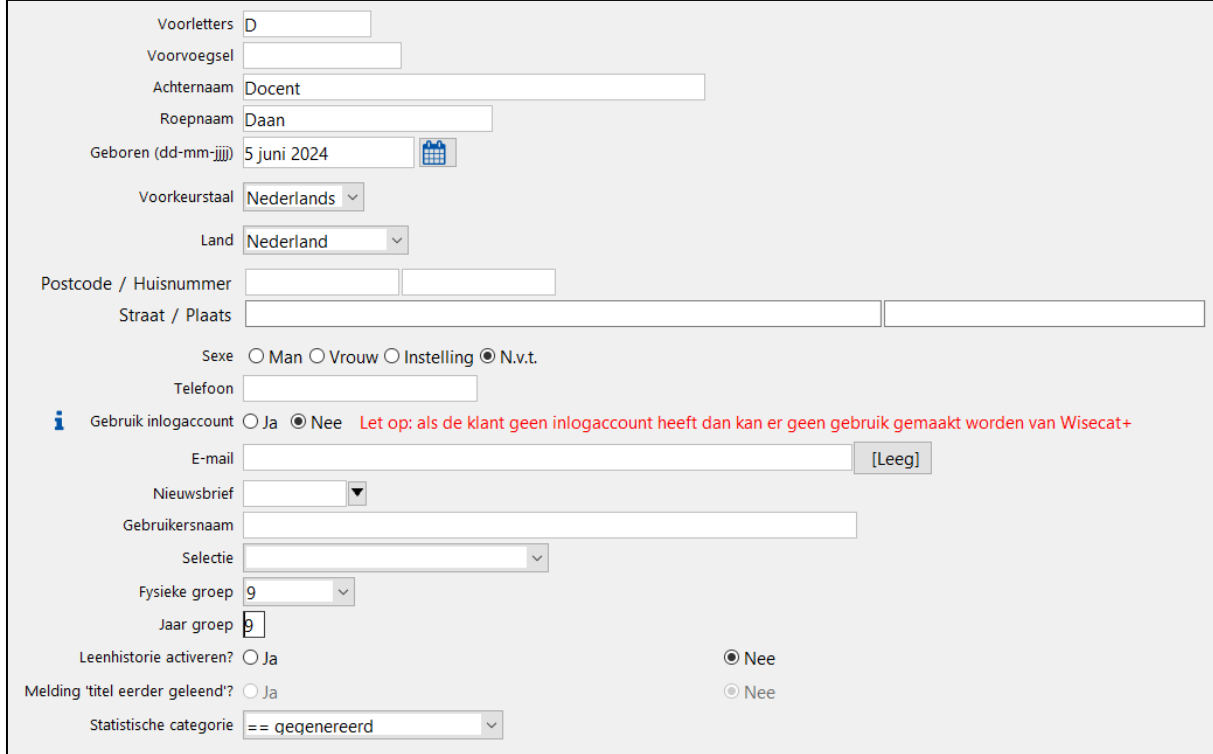

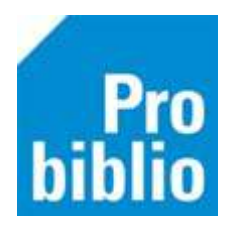

11. De leerkracht is nu ingeschreven, maar moet de rol 'Docent' krijgen om de functies voor leerkrachten te bekijken in de schoolWise portal. Ga naar het tabblad 'A. Rollen'. Klik met de rechtermuisknop op het bestaande abonnement. Klik op 'Nieuwe rol'.

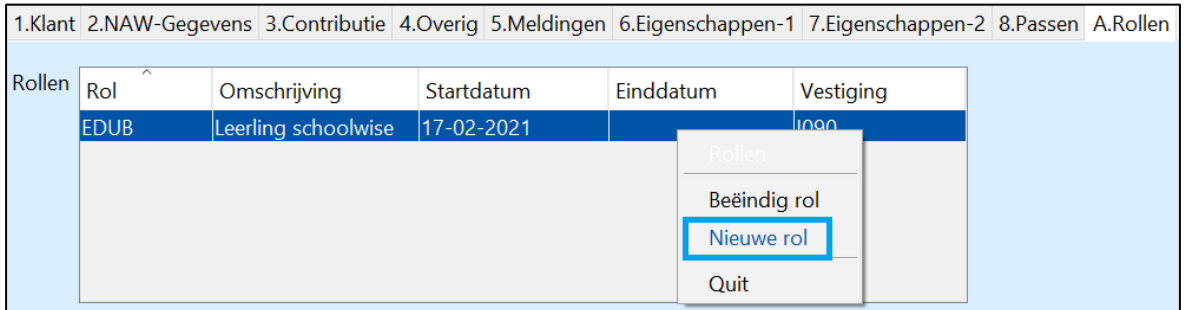

12. Bij 'rol keuze' klik op de pijl naar beneden. Kies in het uitrolmenu voor 'DOCENT1 – Docenten' en klik op 'OK'.

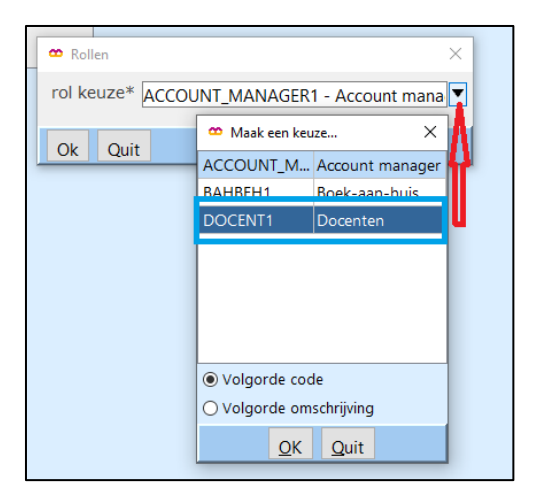

13. Klik op de pijl naar beneden bij 'school' en kies de juiste school in het uitrolmenu. Er is nu een rol 'Docent' toegevoegd.

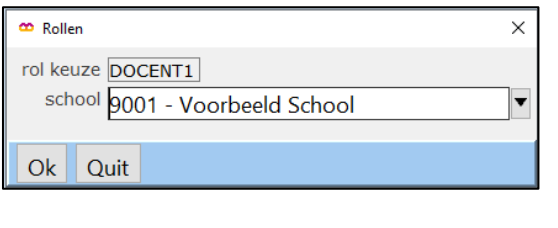

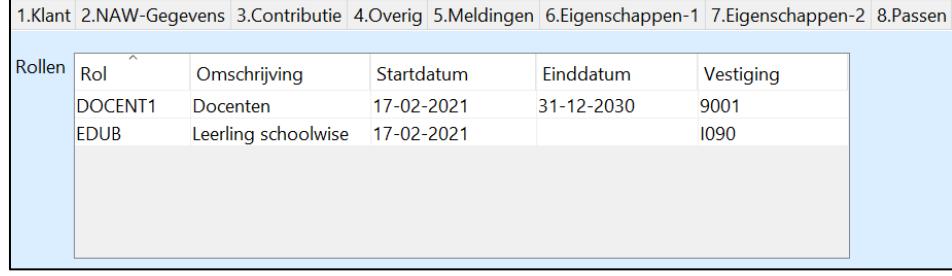

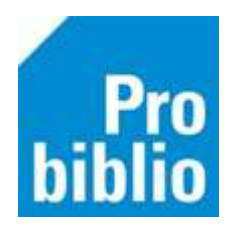

14. Maak vervolgens een wachtwoord aan, waarmee de leerkracht kan inloggen in de schoolWise portal.

Ga naar 'Klant' in het menu en klik op 'Resetten wachtwoord'.

Bevestig daarna het resetten van het wachtwoord door op 'JA' te klikken.

Er wordt een gegenereerd wachtwoord getoond in een pop-up scherm. De leerkracht kan dit wachtwoord zelf wijzigen in de schoolWise portal.

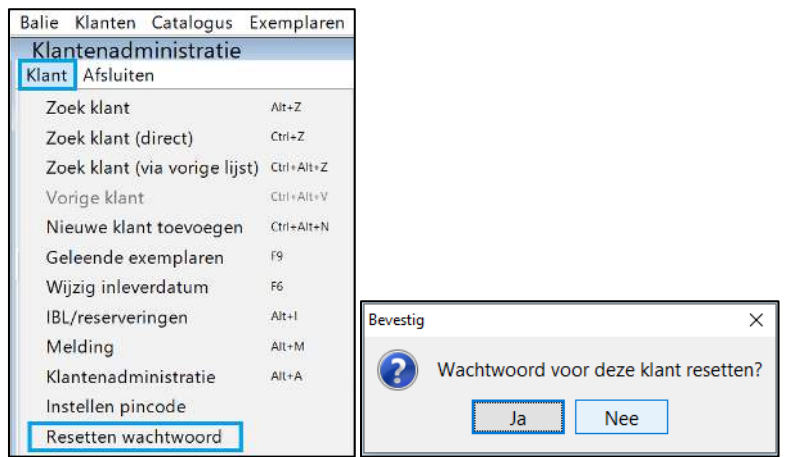

15. Mag de leerkracht leerlingbestanden uploaden naar de beveiligde server van de Bibliotheek voor de leerlingimport? Dan moet deze bevoegdheid worden ingesteld op tabblad 7 'Eigenschappen-2'.

Klik op 'Wijzig' links onderin en stel bij 'Mag lenersgegevens uploaden voor' de optie 'Vestiging' in. Klik daarna op 'Opslaan'.

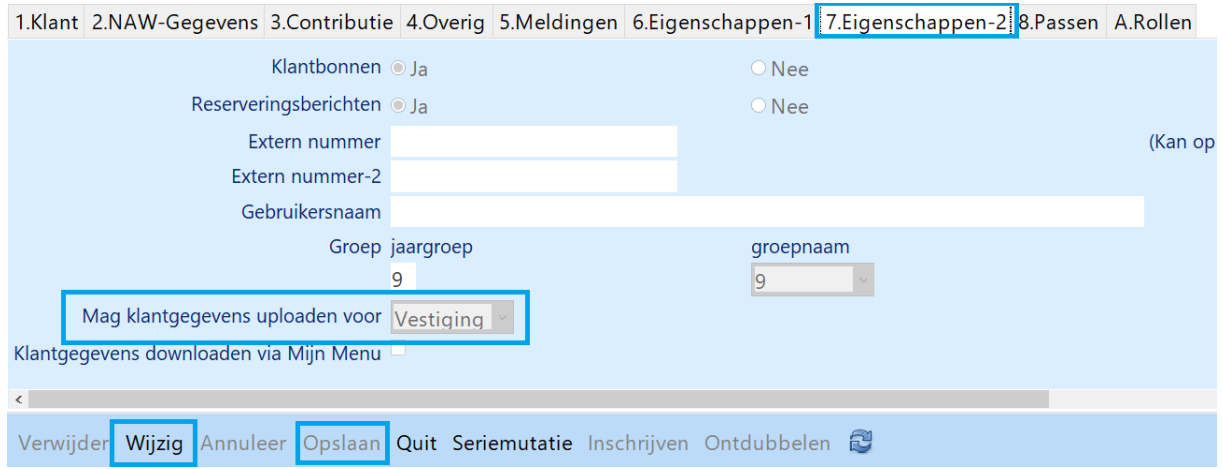

De leerkracht krijgt in het docentmenu in de schoolWise portal nu een extra functie te zien: 'Upload leerlingbestand'.